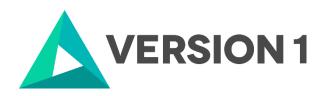

# **Authorised User License Installation for IBM SPSS Statistics 29 Network**

@Copyright 2022 Version 1-All Rights Reserved

Company Classification: Client Confidential

Classification: Controlled

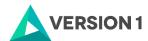

## **Contents**

| 1. | INTRODUCTION                                              | 3     |
|----|-----------------------------------------------------------|-------|
| 2. | DOWLOADING IBM SPSS STATISTICS VERSION 29                 | 4     |
| 3. | <b>INSTALLING IBM SPSS STATISTICS VERSION 29 SOFTWARE</b> | 5     |
| 4. | LICENSING YOUR IBM SPSS STATISTICS VERSION 29 SOFTWA      | ARE 9 |
| 5. | APPLYING FIX PACKS                                        | 1     |

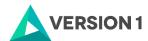

#### 1. INTRODUCTION

These instructions are for installing the IBM SPSS Statistics 29 Network License for Windows desktop computers. A site license allows you to install IBM SPSS Statistics 29 for Windows on as many computers as the number of licenses you purchased. You will need your authorisation code to be able to license the IBM SPSS Statistics 29 Site License. To install, you must be logged on to your computer with administrator privileges.

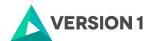

### 2. DOWLOADING IBM SPSS STATISTICS VERSION 29

1) Please follow the below link to download the version of IBM SPSS Statistics:

SPSS Customer Portal | SPSS Analytics Partner

2) Go to the bottom of the page and expand IBM SPSS Statistics.

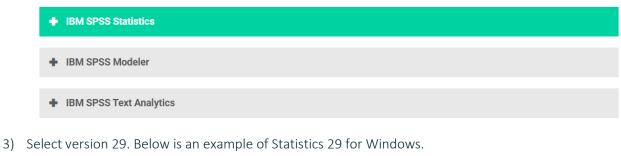

Statistics 29 Win 64bit

exe 

4) Scroll to the bottom of the page and click on the Download button

#### **Download**

5) Once you select the version of IBM SPSS Statistics, you will need to enter your details after which you submit, it will generate a link that is sent to your email. You will need to check your email and click the link to start downloading the version of IBM SPSS Statistics selected.

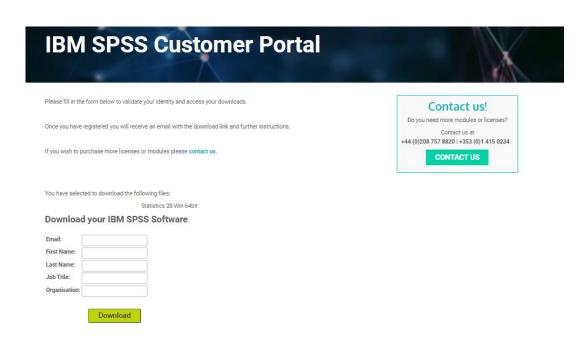

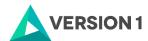

# 3. INSTALLING IBM SPSS STATISTICS VERSION 29 SOFTWARE

1) Once the download is complete, follow the below steps: Select "Run as administrator" if possible.

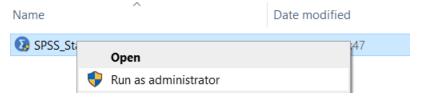

2) You will receive a message that SPSS is "Preparing to Install".

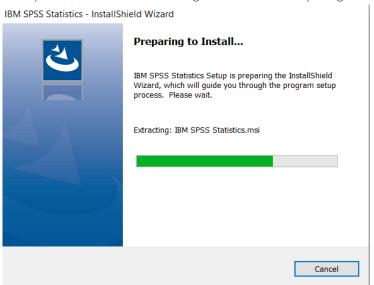

3) Note that you will receive a message that informs you that IBM SPSS Statistics will overwrite any existing installation. Click on "Next".

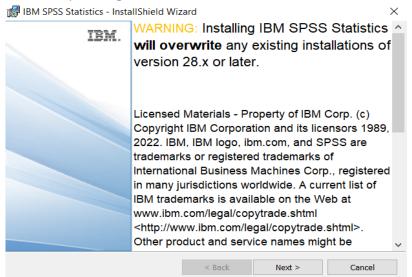

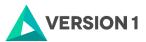

4) You will receive another message: "This IBM SPSS Statistics version will overwrite the existing version. If you want to continue using the exiting version, rename the exiting installation folder name before proceeding". Click on "Next".

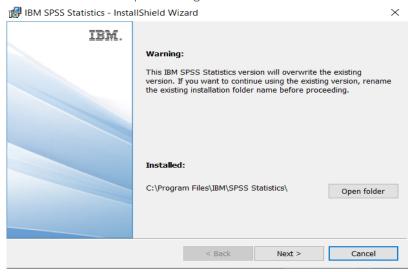

5) Accept the terms of the license and click "Next".

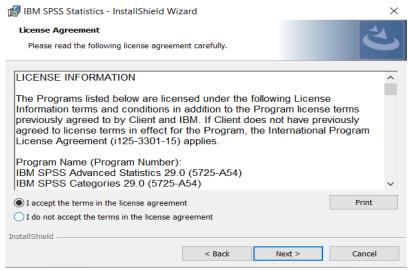

6) Select the destination folder. You can select "Change" to select another installation location. Click on "Next".

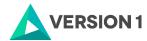

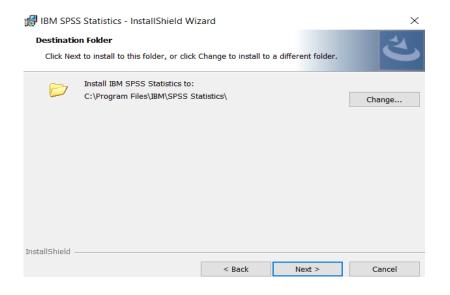

7) Click "Install".

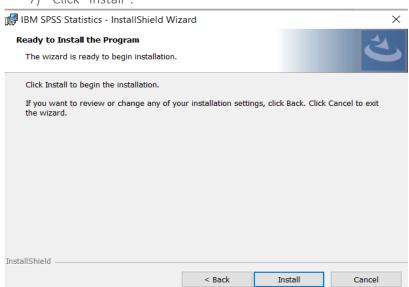

8) You will receive a message that Statistics 29 is installing.

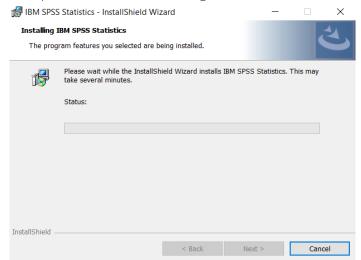

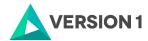

9) You will receive a message that the installation was successful.

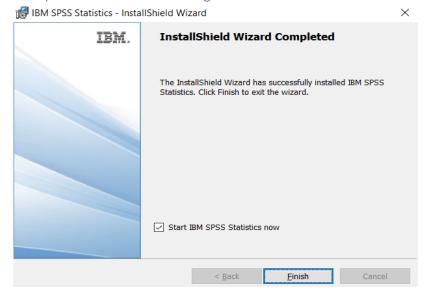

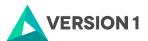

# 4. LICENSING YOUR IBM SPSS STATISTICS VERSION 29 **SOFTWARE**

SPSS Statistics 29 is licenced through the Licence Authorisation Wizard which can be opened in a number of ways:

A.) If you chose to 'Start IBM SPSS Statistics 29 now' by ticking the box in the last step, you will get the screen below. Select "Launch License Wizard".

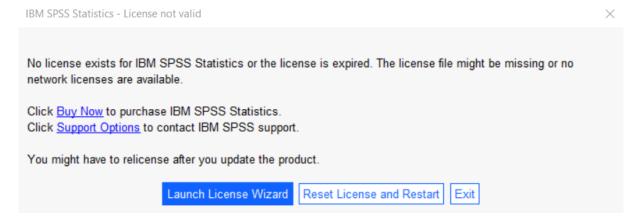

B) If you chose not to start Statistics after installation, and you open Statistics at a later time, you will receive the same screen shown below. Select "Launch License Wizard".

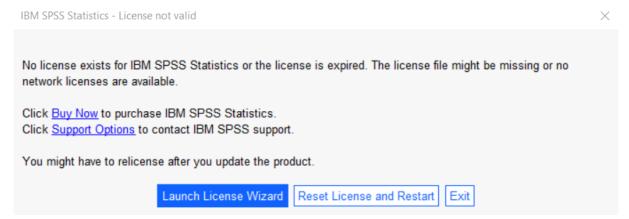

1) Then you will see the screen shown below. Select "Concurrent user license" and "Next".

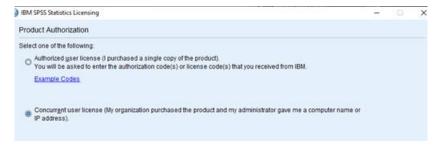

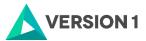

2) Enter in either your License Manager's Server IP address or Server name and select "Next".

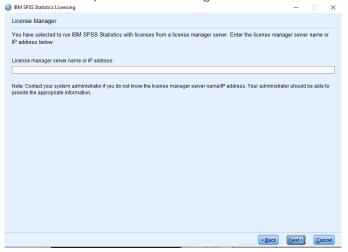

3) If the licencing has been successful, you will see the screen below. You can click "Finish" to complete the licensing.

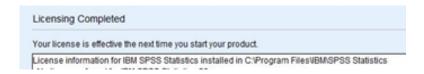

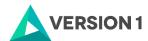

# 5. APPLYING FIX PACKS

You will want to ensure that you apply any necessary fix packs at the latest fix pack level. Fix packs can be downloaded at SPSS Customer Portal | SPSS Analytics Partner.

Please ensure that you complete all pre-installation and post-installation tasks as described in the fix pack instructions.

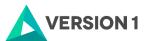

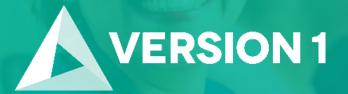

Thank you

**Contact:** 

w: version1.com

e: info@version1.com